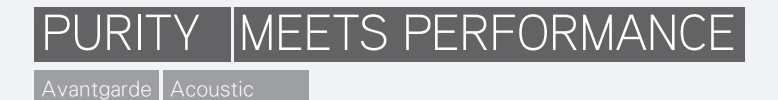

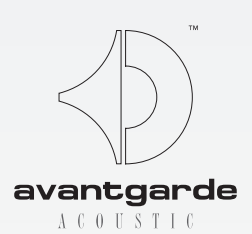

## 安裝和使用Avantgarde Acoustic ZERO 1 控制應用程式(V34)(2018.10)

所需線材:USB 類型 A/B 標準線 (請參看以下圖片),最大需求長度5公尺。

系統需求:Windows的電腦系統 (PC、筆電),使用Windows XP、Windows Vista、Windows 7/8/10操作系統。

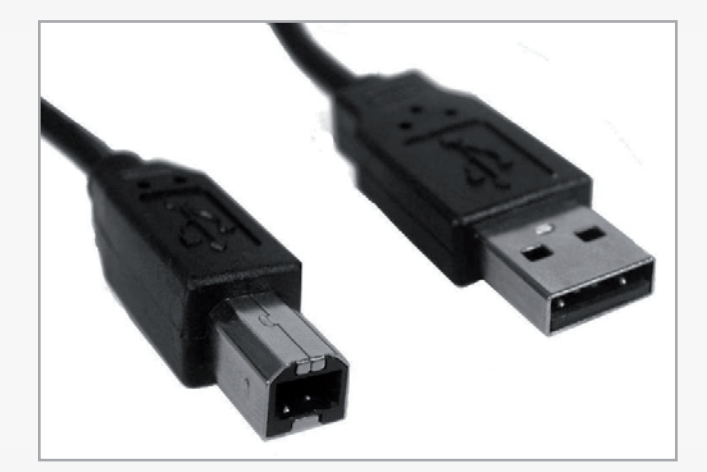

## 下載軟體

ZERO 1 的控制程式可以從以下DOWNLOAD下載頁面下載(需登入)。 http://www.avantgarde-acoustic.de

往下拉到 SOFTWARE DOWNLOAD 的部分,點選 ZERO 1 CONTROL 鍵(含"2018.10"字樣),會開啟一個 視窗,詢問您是否要儲存或開啟檔案,請點選開啟檔案。

請遵循螢幕上的指示,您可以點選 NEXT 鍵(參見下圖),除非您想要更改原本的標準設定。

ZERO1 CONTROL 捷徑會出現在您桌面上:

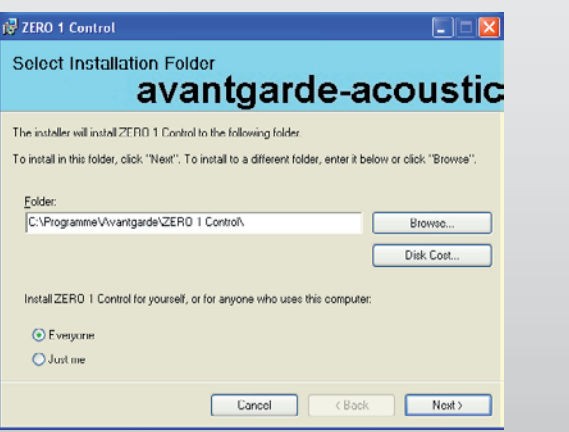

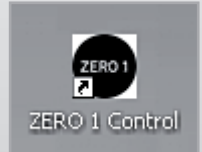

## 當軟體安裝完成,請根據下步驟點選up-to-dateness更新ZERO 1喇叭:

使用標準USB類型-A/B線將您的電腦與ZERO1連接,開啟ZERO 1 CONTROL控制軟體,並使用遙控器開啟ZERO 1 。控制軟體畫面會顯示 CONNECTED 在左下角。

勾選ADVANCED(進階)並至FPGA & FILTERS目錄頁面(下圖紅色標示)。畫面右上角顯示數字為目前FPGA韌 體(黃色標示),如果數字小於34,請根據以下步驟更新您的喇叭韌體。

點選UPLOAD上傳鍵(藍色標示),等待約30秒上傳完成。之後右上角會顯示新的韌體號碼(34),您的ZERO 1可 以再次播放音樂。

 請注意:控制軟體的FPGA & FILTERS同樣會顯示「NEW FPGA FIRMWARE, PLEASE UPLOAD有新的 FPGA韌體,請更新」訊息。(橘色標示)

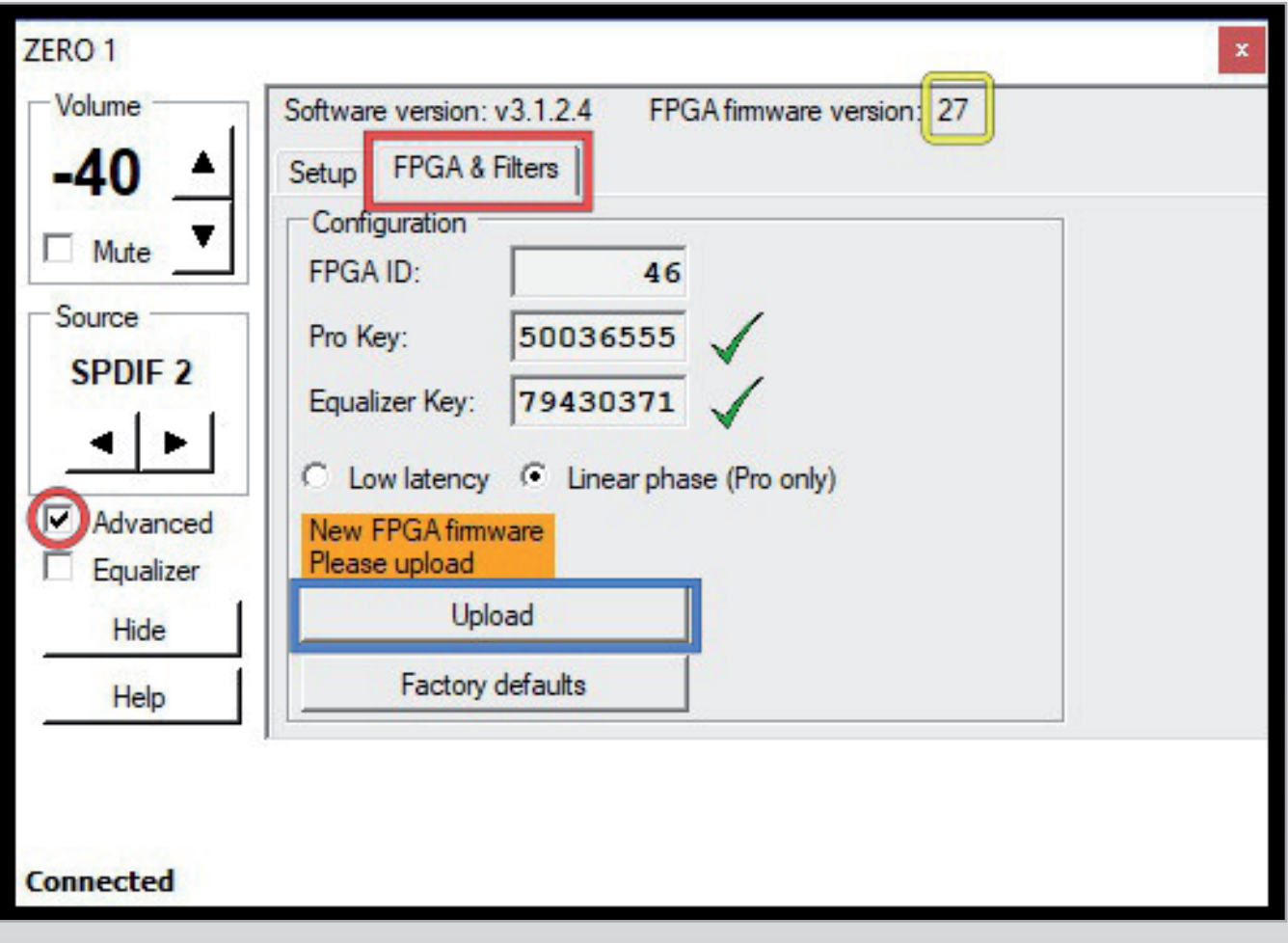